# ファームウェアバージョンの確認

ファームウェアアップデート作業前に、お手持ちのDR-22WLのファームウェアバージョンを確認します。

- **1.** 本体の電源を入れてください。
- **2. A/MENU/■ボタンを押して、メニュー画面を表示します。**
- **3.** F1 **" "** ボタンを使って、 **"INFO"** ページを表示します。
- **4. F2 "■■" ボタンとF3 "■■" ボタンを使って、"VERSION" 項** 目を選択(反転表示)を選択し、F4 **" "** ボタンを押します。

# ファームウェアアップデート手順

## 注意

ファームウェアアップデートは、電池残量が十分にある状態もしくは、別売の専用アダプター(TASCAM PS-P515U)から電源が供給 されている状態で駆動してください。電池残量が少ない場合では、アップデートは行えない仕様となっています。

# <span id="page-0-0"></span>本体のみを使用してファームウェアをアップデートする場合

## 注意

V1.14以降にアップデートするには、V1.13ファームウェアが必要です。事前に必ずV1.13へのアップデートをお願いいたします。 V1.12以前のバージョンからV1.14以降にアップデートしようとするとエラーとなりアップデートが正常におこなわれません。 尚、アップデートの方法はV1.13/V1.14ともに同じ方法でアップデートできます。

- **1.** TASCAMのウェブサイト (http://tascam.jp/) より最新の ファームウェアをダウンロードします。ダウンロードを行った ファイルがZIP形式などの圧縮ファイルの場合は、解凍してく ださい。
- **2.** 本体の電源を入れて、付属のUSBケーブルでパソコンに接続 します。本機が外部ドライブ(外部記憶装置)としてパソコン に認識されます。
- **3.** ダウンロードしたファームウェア (SYSTEMがVer1.14の場 合はDR-22WL\_c\_XX.114となります)をDR-22WL内にあ る**《UTILITY》**フォルダーにコピーします
- **4.** コピーが終わったら、パソコンから本機を正しい手順で切り離 した後、本機の電源を切ります。
- 5. A/MENU/■ボタンと▶▶ボタンを同時に押しながら電源を 入れます。

本体がPROGRAMアップデートモードで起動し、画面にアッ プデートファイルが表示されます。

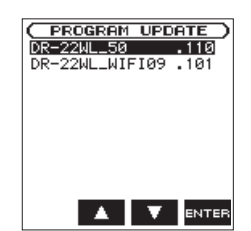

#### メモ

この画面は、本機の**《UTILITY》**フォルダー内にあるファーム ウェアアップデート用のファイルが表示されます。 上記の手順3.でコピーされたファームウェアが表示されます。 アップデート用のファイルがない場合は、 **"No Update File"** と 表示されます。

**6.** SYSTEMのファームウェアをF2 **" "** ボタンとF3 **" "** ボ タンを使って選択(反転表示)し、F4 **" "** ボタンを押します。

**"VERSION"** 画面が表示されます。

ここで表示される **"system"** (ファームウェアバージョン)と **"Wi-Fi"** (Wi-Fiファームウェアバージョン)を確認してください。 ここで表示される **"system"** と **"Wi-Fi"** が、これからアップ デートしようとしているファームウェアバージョンと同じ、ま

たは新しい場合はアップデートの必要はありません。

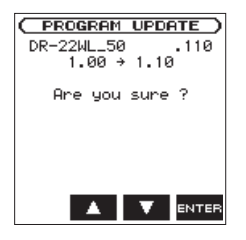

左側に現在のバージョン、右側にアップデートするバージョン ナンバーが表示されます。

- **7.** F4 **" "** ボタンを押すと、PROGRAMアップデートを開始 します。
- **8.** アップデートが終了すると画面下に **"Update Complete"** と表 示した後、自動的に電源が切れますので、再度電源を入れてく ださい。
- **9.** 「ファームウェアバージョンの確認」を参照して **"system"** が 最新のファームウェアとなっていることを確認してください。

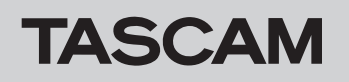

# 専用アプリケーション経由でファームウェアをアップデートする場合

本機のファームウェアがV2.00以降の場合、**《**DR CONTROL**》**からWi-Fi経由で本機のファームウェアをアップデートし、最新の状態にする ことが可能になりました。

#### 注意

V2.00より前のバージョンで本機のファームウェアをお使いのお客様は、[1 ページの「本体のみを使用してファームウェアをアップ](#page-0-0) [デートする場合」に](#page-0-0)従って、本機のファームウェアを最新のバージョンにアップデートを行ってください。

# iOS 端末の場合

- **1. 《DR CONTROL》**をインストールしたiOS端末を、外部アク **7. 《MENU》**ボタンを押します。 セスポイントへWi-Fi接続します。
- **2. 《DR CONTROL》**アプリケーションを起動します。

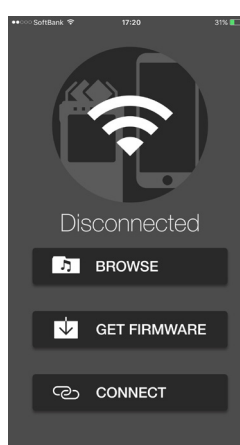

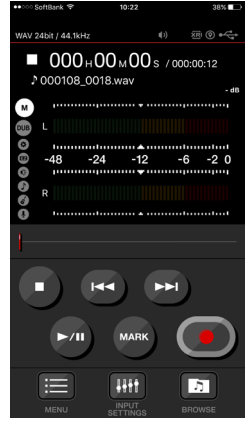

**8. 《システム設定》**ボタンを押します。

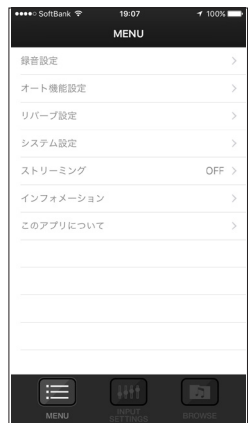

**9. 《ファームウェアアップデート》**ボタンを押します。 **《DR-22WLのファームウェアアップデートを始めます》**のメッ セージが出たら、**《OK》**ボタンを押してください。

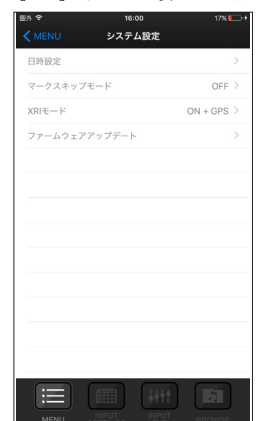

アップデート完了後、自動的にDR本体の電源がオフになり終 了です。

- **3. 《GET FIRMWARE》**ボタンを押すと、FIRMWAREのダウ ンロードが開始されます。
- **4. 《ファームウェアのダウンロードが完了しました。》**のメッセー ジが出たら、**《OK》**ボタンを押してください。

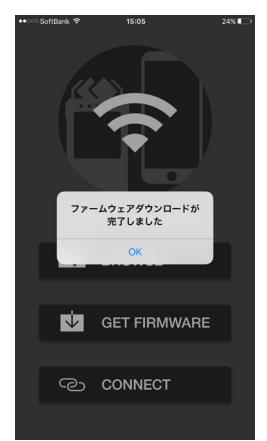

- **5. 《DR CONTROL》**をインストールしたiOS端末の外部アクセ スポイントへの接続を切断し、DR本体とWi-Fi接続します。
- **6. 《DR CONTROL》**アプリケーションを起動します。

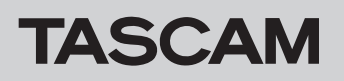

## Android 端末の場合

- **1. 《DR CONTROL》**をインストールしたAndroid端末を外部 アクセスポイントへWi-Fi接続します。
- **2. 《DR CONTROL》**アプリケーションを起動します。

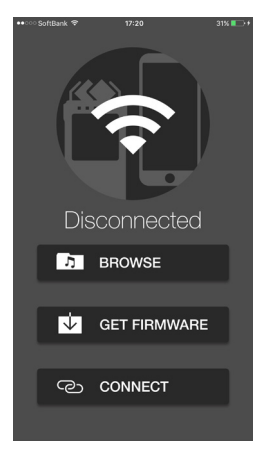

- **3. 《GET FIRMWARE》**ボタンを押すと、FIRMWAREのダウ ンロードが開始されます。
- **4. 《Firmware Download has completed.》**のメッセージ が出たら、OKボタンを押してください。

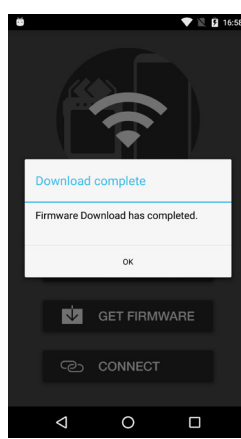

- **5. 《DR CONTROL》**をインストールしたAndroid端末の外部 アクセスポイントへの接続を切断し、DR本体とWi-Fi接続しま す。
- **6. 《DR CONTROL》**アプリケーションを起動します。
- **7. 《MENU》**ボタンを押します。

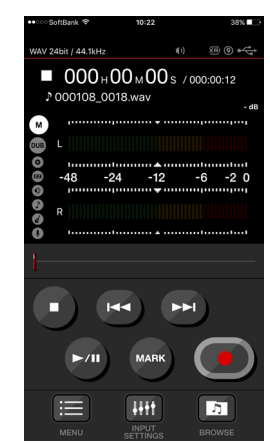

**8. 《SYSTEM》**ボタンを押します。

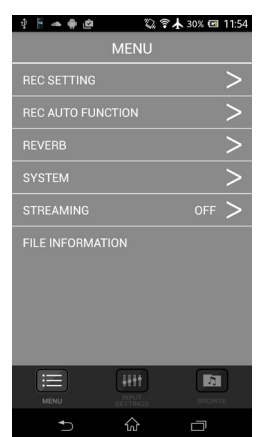

**9. 《FIRMWARE UPDATE》ボタンを押します。 《ファームウェアアップデートを実行しますか?》**のメッセー ジが出たら**《OK》**ボタンを押してください。

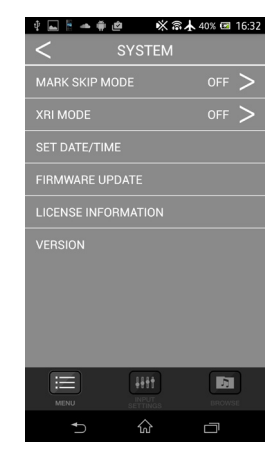

アップデート完了後、自動的にDR本体の電源がオフになり終 了です。